# **Corel Setup wizard**

The Corel Setup wizard simplifies and customizes your software installation. Updates and technical information are available in the Release Notes.

#### **Components**

A component is a module that forms part of a software application or suite but can function independently. You can add or remove components, or parts of components, by enabling or disabling the check box that corresponds to the selected component. You can revert to the default settings, by right-clicking and clicking **Default custom**. As you add or subtract components from the list, a description of the component and the total disk space required displays at the bottom of the **Components** screen.

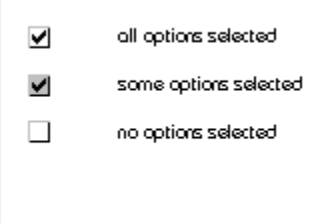

## **Conversion filters**

Filters let you convert one file format to another so that you can import and export file formats not native to an application. For example, WordPerfect uses a filter to import Microsoft Word documents. The **Conversion filters** screen lets you choose which filters you want to install.

Filters are grouped into conversion sets. You can open a conversion set to see what filter types it includes by double-clicking the conversion set, or by clicking the plus sign (+) beside its name. You can add or remove a filter by enabling or disabling the check box that corresponds to the selected filter. You can revert to the default settings, by right-clicking and clicking **Default custom**. As you add or subtract filters from the list, a file type description and the total disk space required at the bottom of the **Conversion filters** screen.

 $\blacktriangledown$ all options selected ⊻ some options selected  $\Box$ no options selected

#### **Fonts**

A font is a collection of characters (letters, numerals, punctuation marks, and symbols) that share a common design theme; for example, Times New Roman. You can choose to view the available fonts by group or by name. You can add or remove a font by enabling or disabling the check box that corresponds to the selected font. The **Fonts preview** window lets you preview a font. We recommend that you select a limited number of fonts to work with; 500 or more installed fonts may adversely affect your computer's performance. You can revert to the default settings by right-clicking and clicking **Default custom**. As you add or subtract fonts from the list, a preview of the font, the total number of selected fonts, and the total disk space required displays at the bottom of the **Fonts** screen.

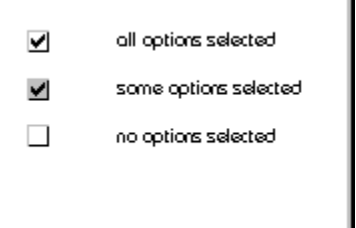

#### **Network administration options**

The **Network administration options** screen applies only to users who want to install or run the application from a network. It allows you to specify how network users install the application at their workstations and where to find the folder in which Windows is installed.

You can specify how network users install the application at their workstations by enabling one of the following options:

- Allow only run from network installation to configure the workstations to run the application from a shared installation on the network server
- Allow only local installation to install the application on the hard drive at each workstation

· **Allow both local and run from network installation** to allow users to choose either to run the application from a shared installation on the network server or to install the application on the hard drive at a workstation

### **Writing tools**

Writing tools can check your spelling, grammar, or word choice. The **Writing tools** screen allows you to choose which languages the writing tools will use in the application. You can add or remove a language by enabling or disabling the check box that corresponds to the selected language. As you add or subtract writing tools from the list, a description of the writing tool and the total disk space required displays at the bottom of the **Writing tools** screen.

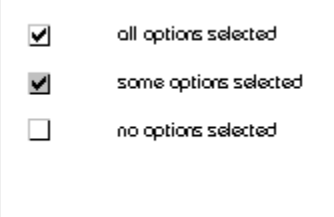